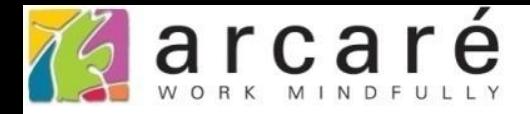

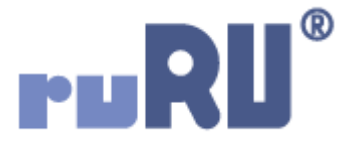

## **ruRU IDE教學課程**

## **11-12-4 表單按鍵-單次啟動按鍵**

如如研創股份有限公司

+886 2 2596 3000

**IDE: Integrated Design Environment** 

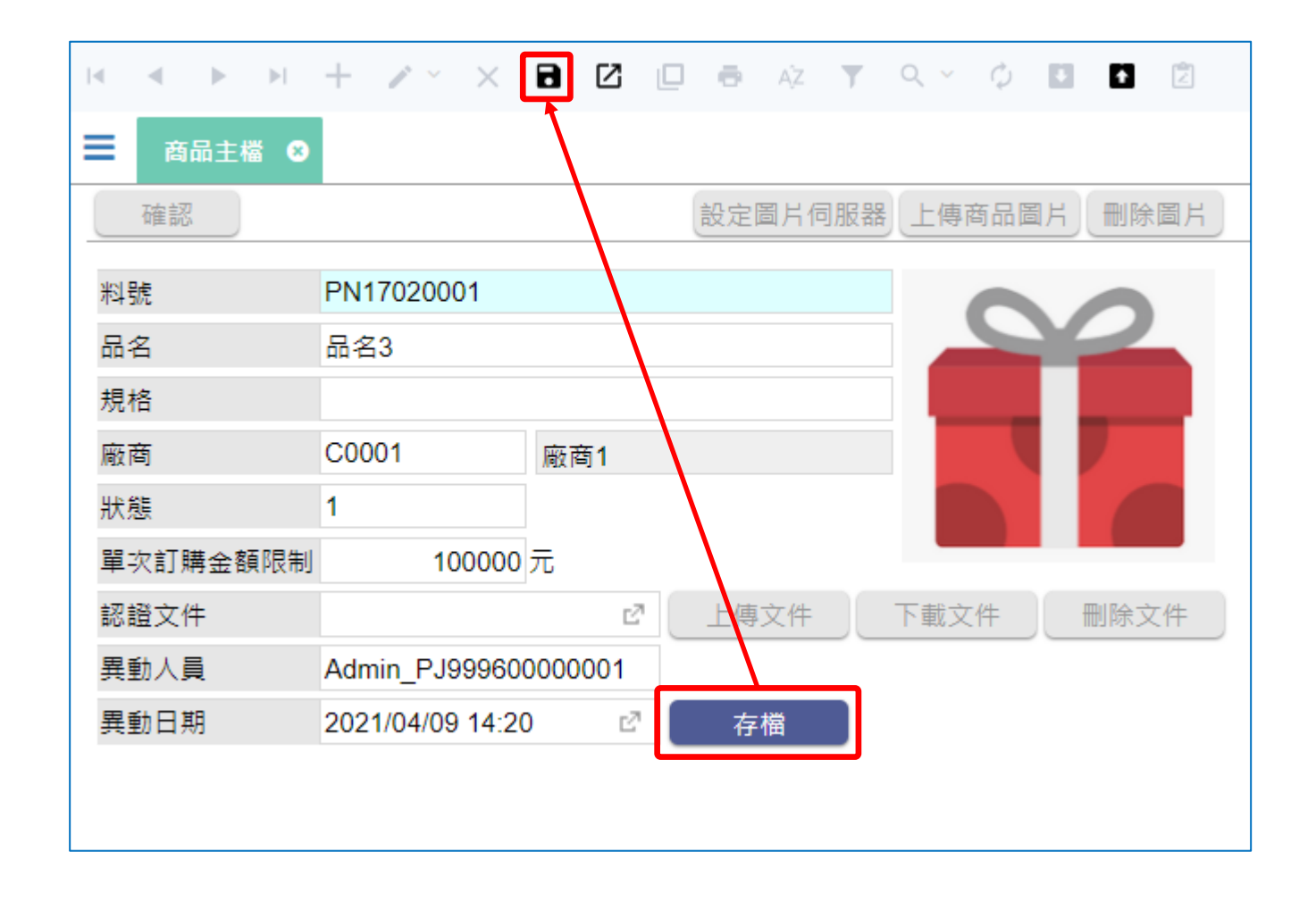

- 在表單的按鍵上,可以設定成呼叫表單中的其他按鍵。
- 例如上圖中的存檔鍵,就是呼叫系統預設的存回功能鍵,這樣就可以讓 表單的設計更有彈性。
- 使用按鍵呼叫其他按鍵的設定方法如下:

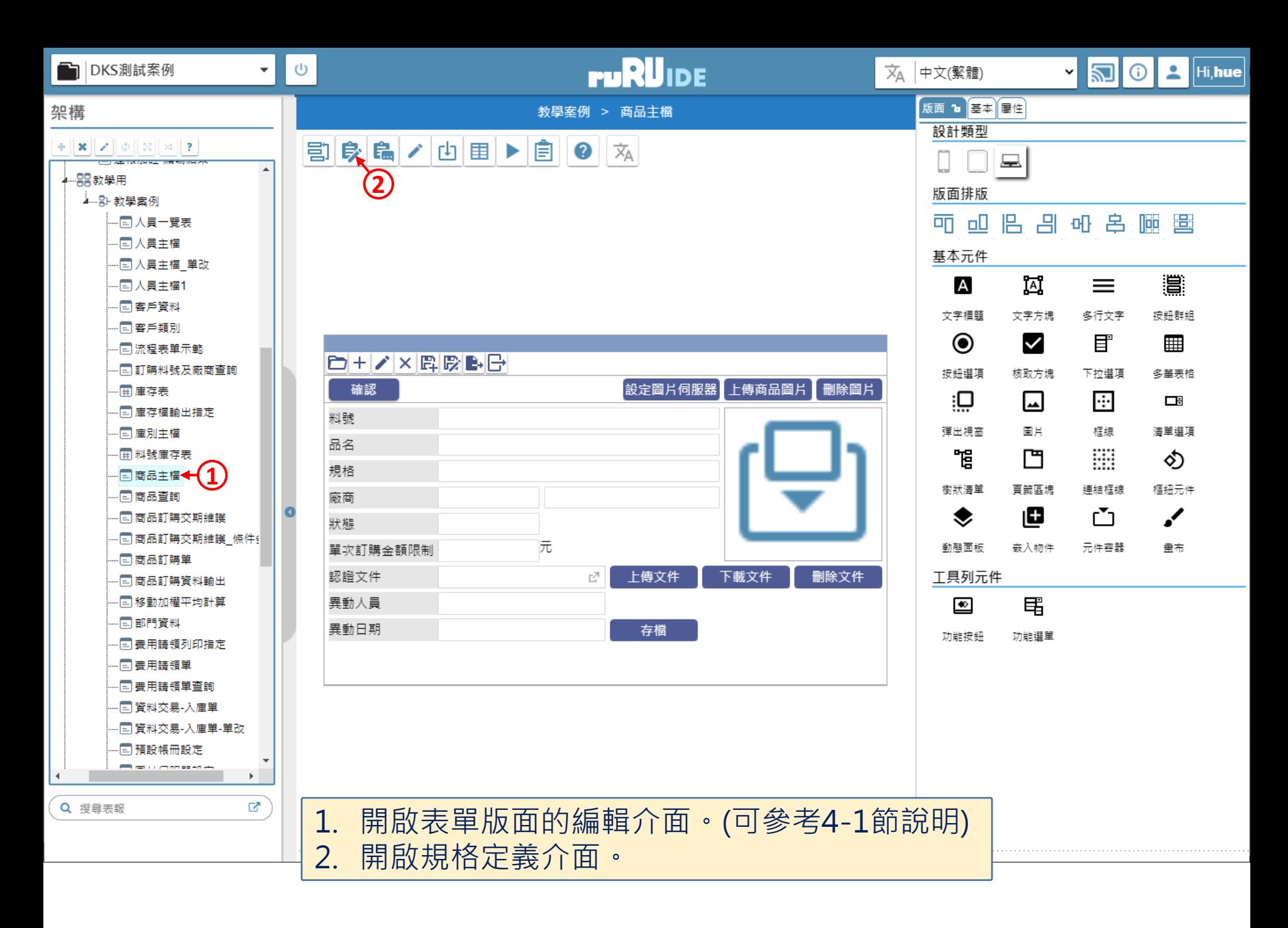

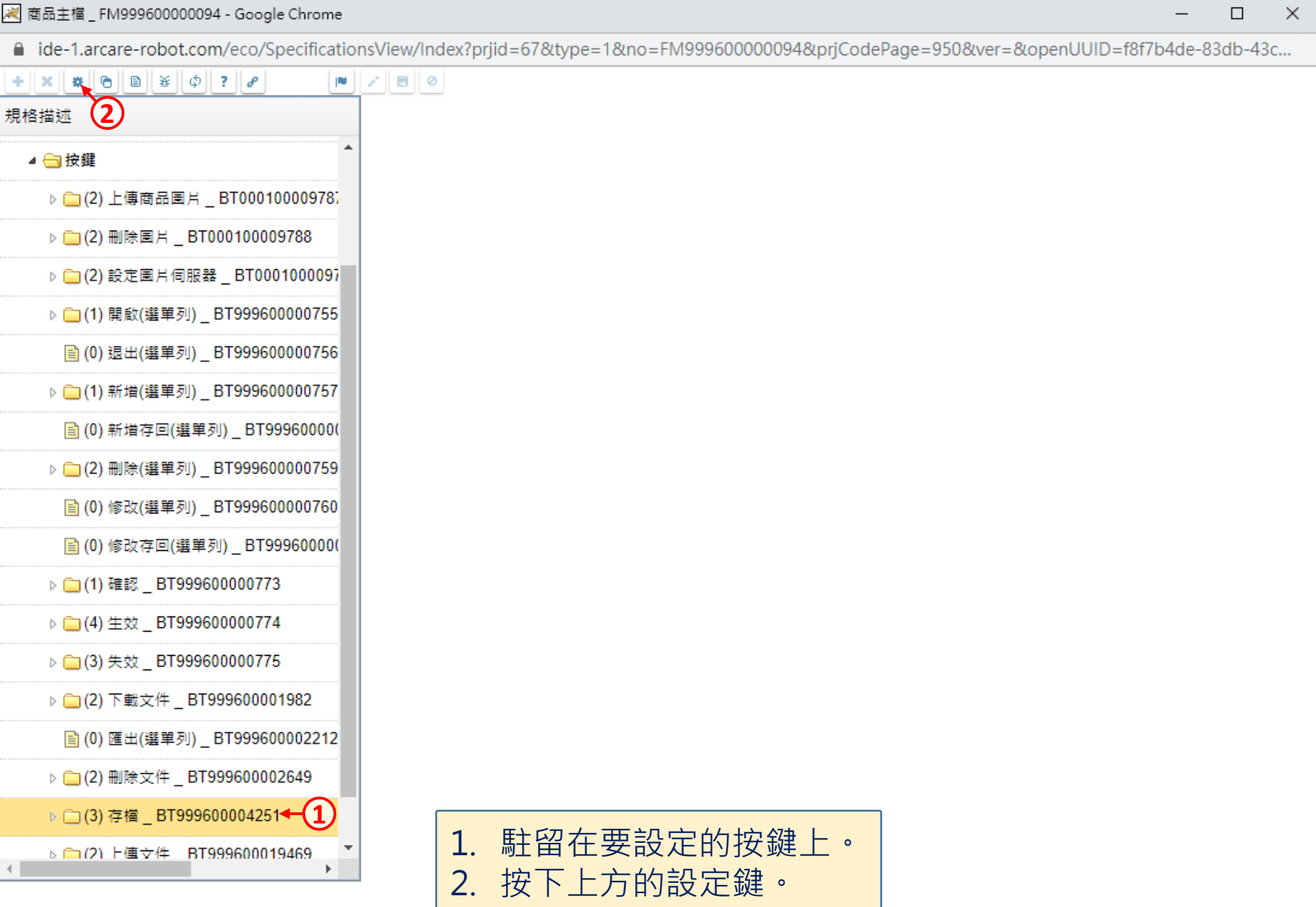

 $\Box$ 

 $\overline{\phantom{0}}$ 

■ ide-1.arcare-robot.com/eco/SpecificationsView/Index?prjid=67&type=1&no=FM999600000094&prjCodePage=950&ver=&openUUID=f8f7b4de-83db-43c...

## $+$   $\times$   $\frac{1}{2}$   $\frac{1}{2}$   $\frac{1}{2}$   $\frac{1}{2}$   $\frac{1}{2}$   $\frac{1}{2}$  $\begin{array}{c|c|c|c|c|c|c} \hline \textbf{H} & \textbf{F} & \textbf{F} & \textbf{F} & \textbf{F} \end{array}$

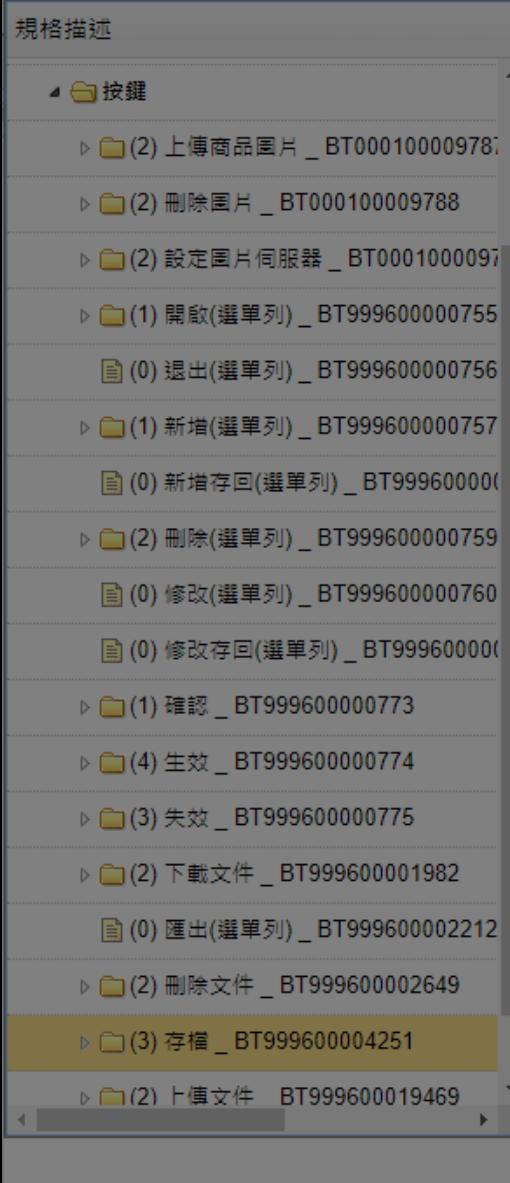

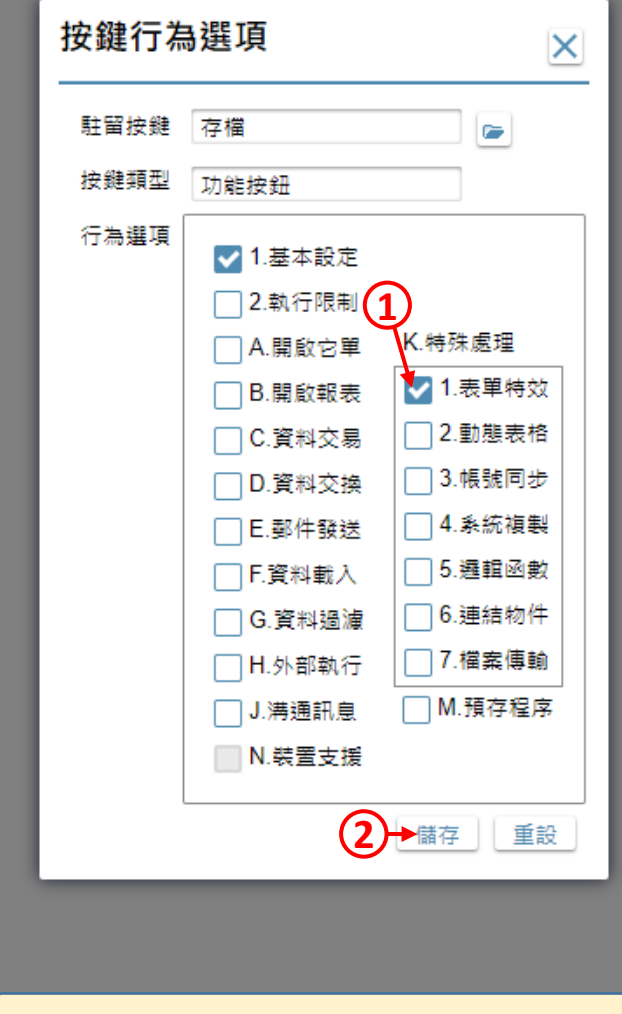

1. 勾選「表單特效」項目。 2. 按下「儲存」鍵。

 $\times$ 

 $\Box$ 

22 商品主檔 \_ FM999600000094 - Google Chrome

■ ide-1.arcare-robot.com/eco/SpecificationsView/Index?prjid=67&type=1&no=FM999600000094&prjCodePage=950&ver=&openUUID=f8f7b4de-83db-43c...

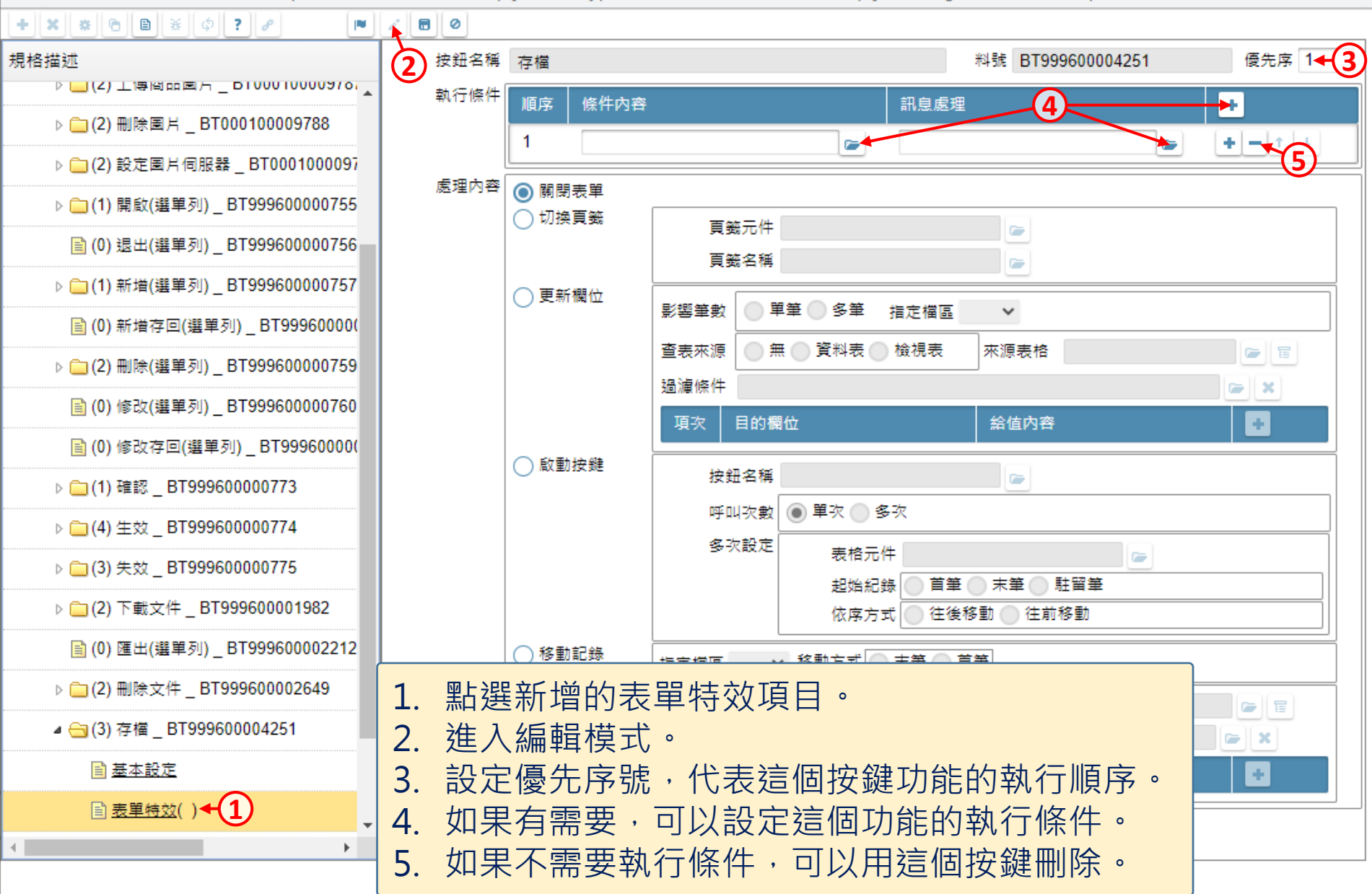

 $\times$ 

 $\Box$ 

图 商品主檔 \_ FM999600000094 - Google Chrome

■ ide-1.arcare-robot.com/eco/SpecificationsView/Index?prjid=67&type=1&no=FM999600000094&prjCodePage=950&ver=&openUUID=f8f7b4de-83db-43c...

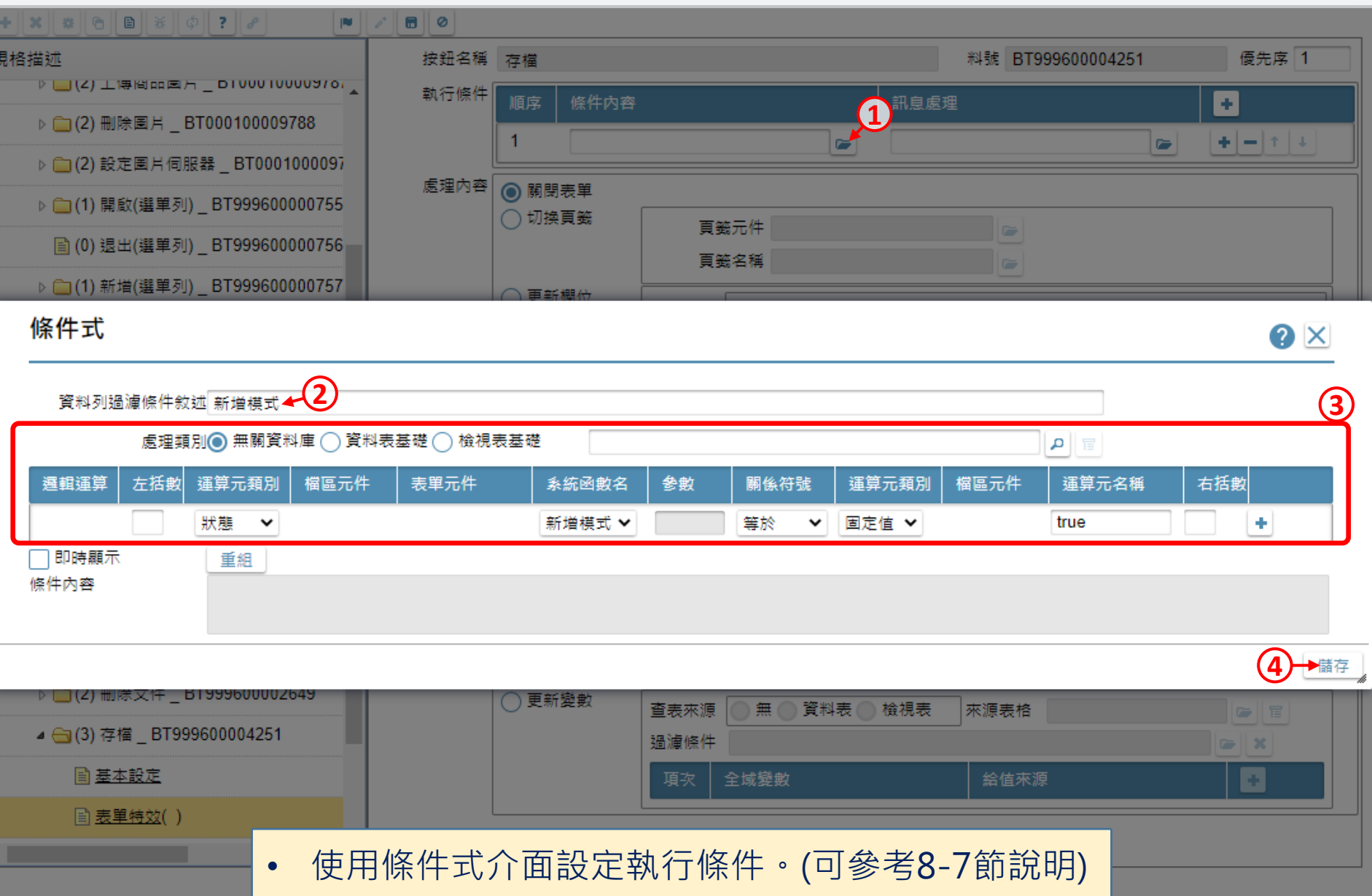

 $\Box$ 

 $\times$ 

图 商品主檔 \_ FM999600000094 - Google Chrome

一規

■ ide-1.arcare-robot.com/eco/SpecificationsView/Index?prjid=67&type=1&no=FM999600000094&prjCodePage=950&ver=&openUUID=f8f7b4de-83db-43c...

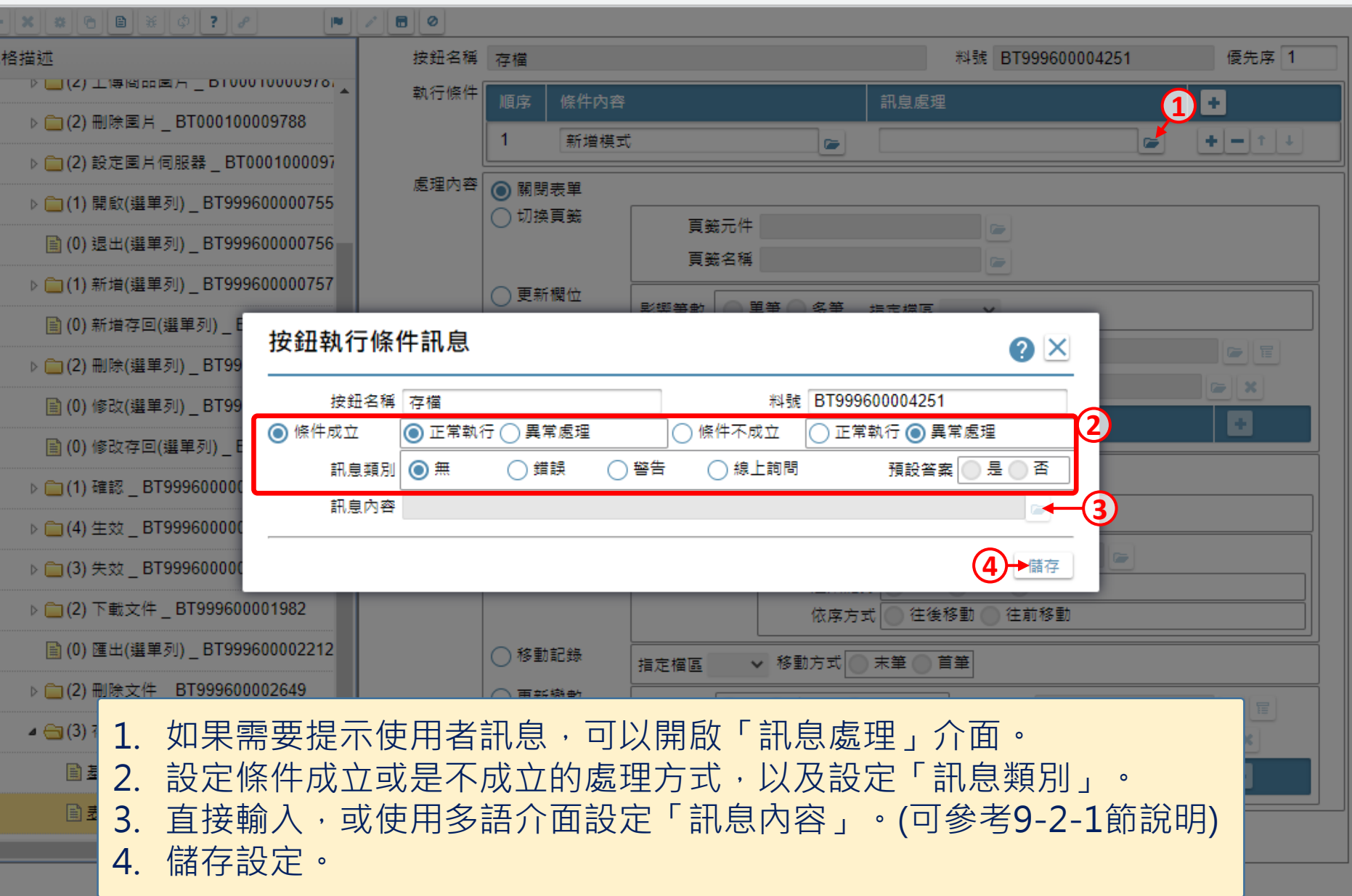

 $\Box$ 

 $\times$ 

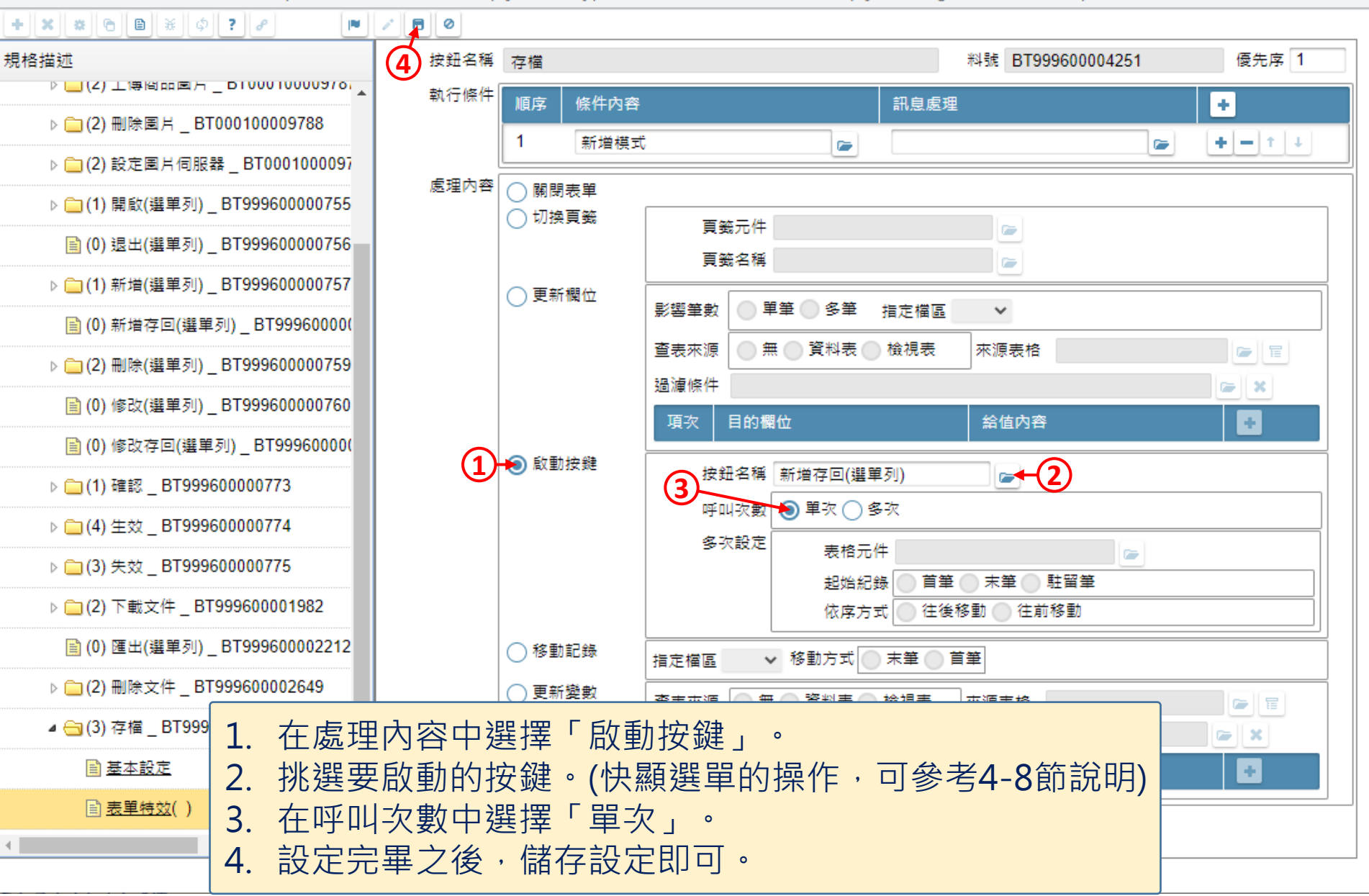

 $\times$ 

 $\Box$